# Plickers Tutorial

#### 1. **Create an account**.

Go to<https://plickers.com/>. Click "Sign Up" in the upper right corner. Enter your information and click "Sign Up."

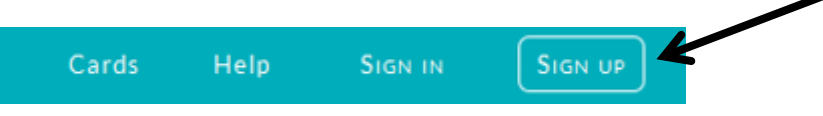

### 2. **Add your classes.**

Go to the Plickers website to add classes to your account. This is not available on the mobile app.

Select the "Classes" tab in the upper left.

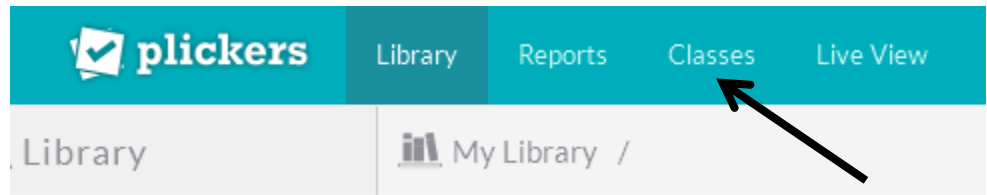

Click "Add new class."

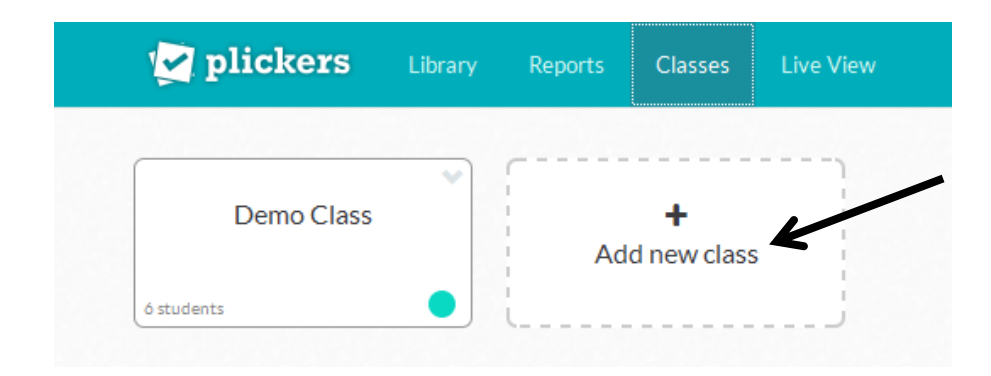

Enter the class information shown below and click "Save."

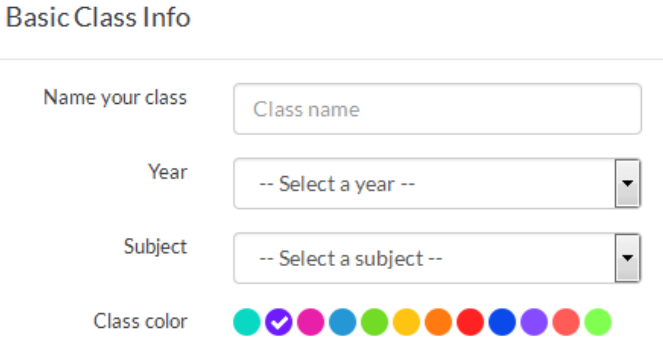

Enter the names of your students for each class using one of the following options:

• Add all of your students at once by clicking "Add Roster."

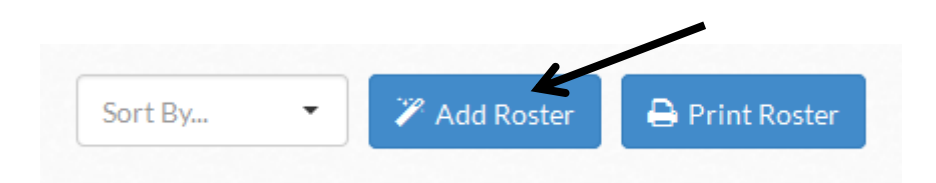

A dialog box will appear, in which you can copy and paste your roster. Make sure each name is on a new line. When you are done, click "Save."

 You can also enter student names one at a time in the text box below the name of your class.

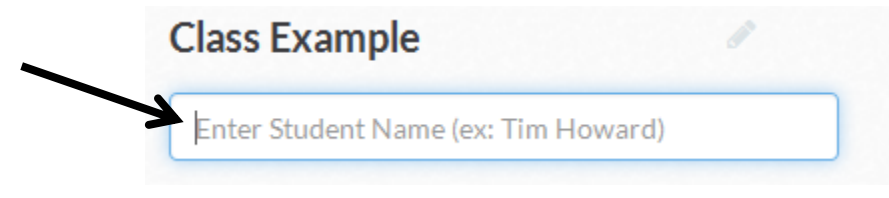

After each student, hit the "Enter" key.

Notice that each student is assigned a number that will correspond with the Plickers card they will be given later.

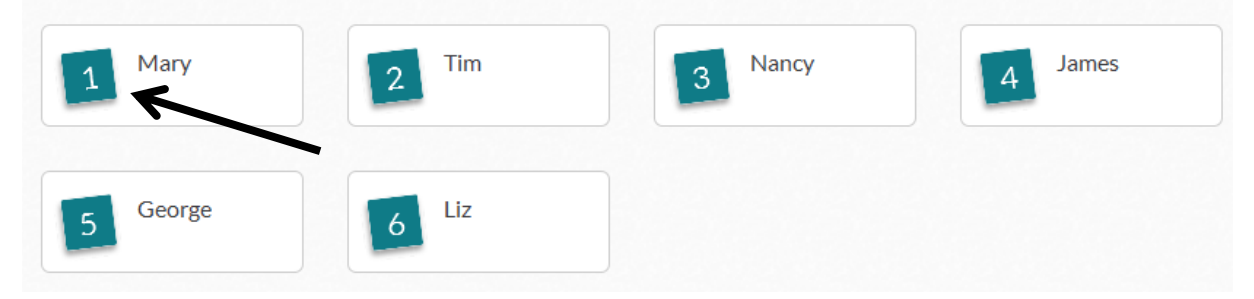

Once you have entered all of your students' names, you can select "Sort By" to sort your students by card number, first name, or last name.

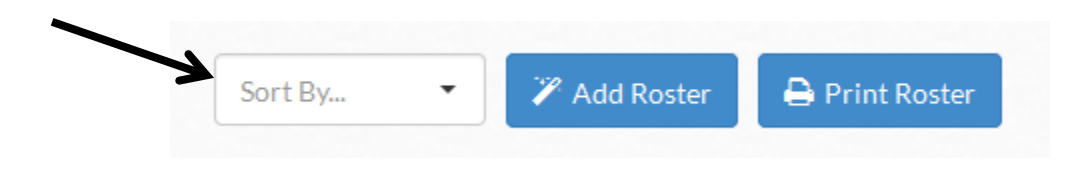

3. **Download the app.** 

Install the Plickers mobile app, which is available for free. Search for Plickers in the app store and install the app. Note that only teachers need the Plickers app, not students.

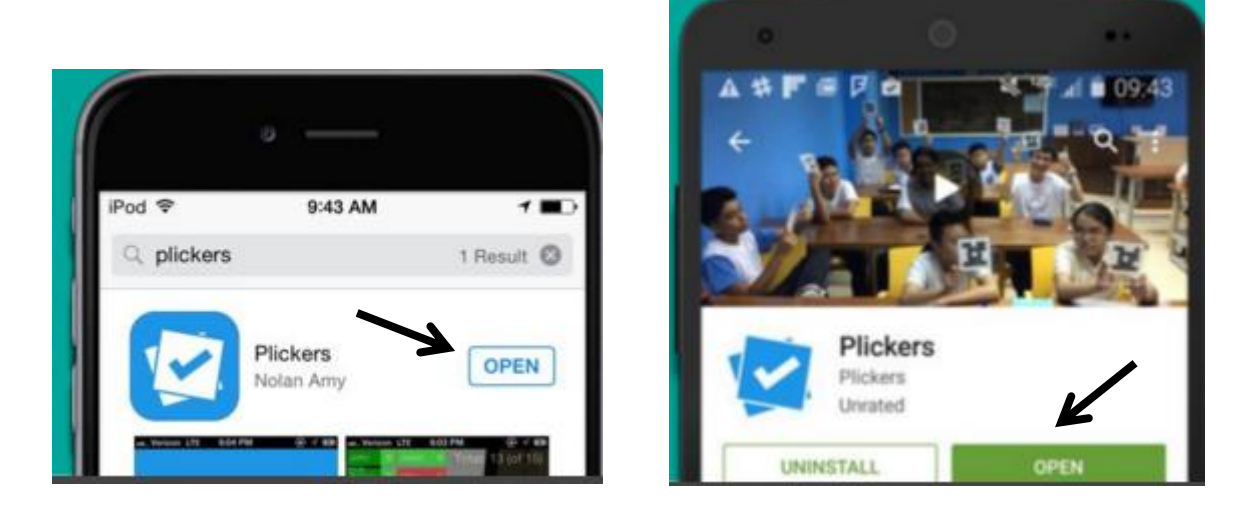

\*iPad users: when you search "Plickers" in the search bar it will notify you that there is no such app available. To enable the app, you must click in the upper left hand corner under "iPad only" and choose "iPhone only" to continue.

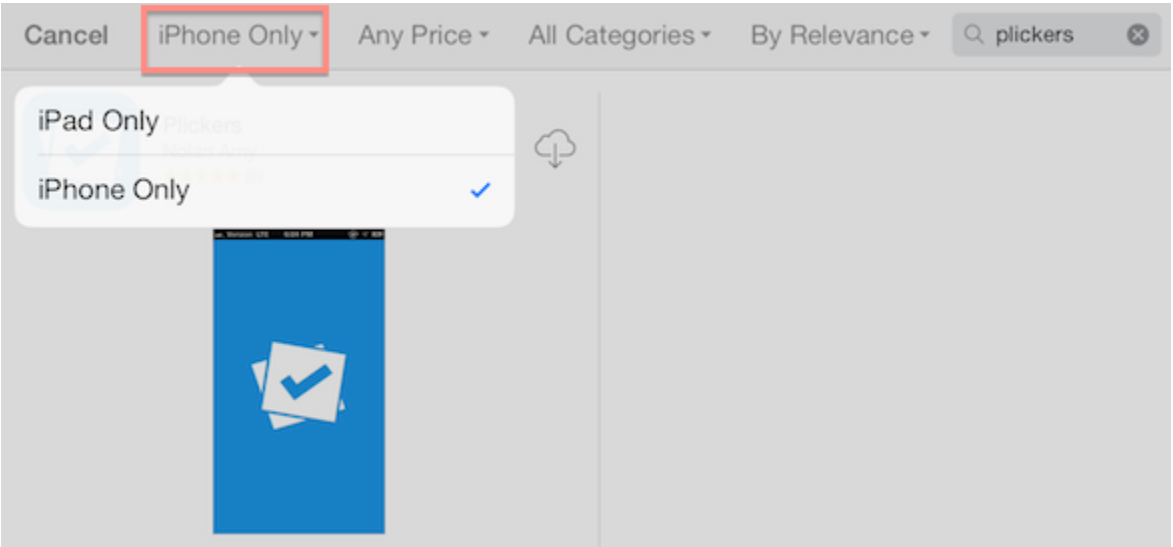

### 4. **Add your questions.**

You can use the Plickers website or the mobile app to create questions.

When using the website to create questions, use the following directions:

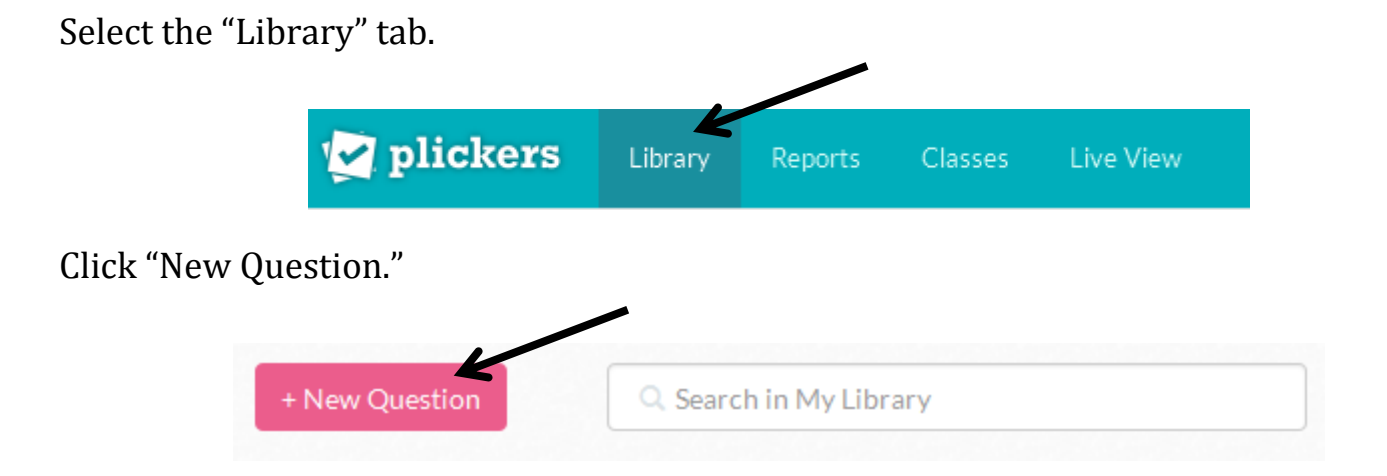

Type your question in the text box provided.

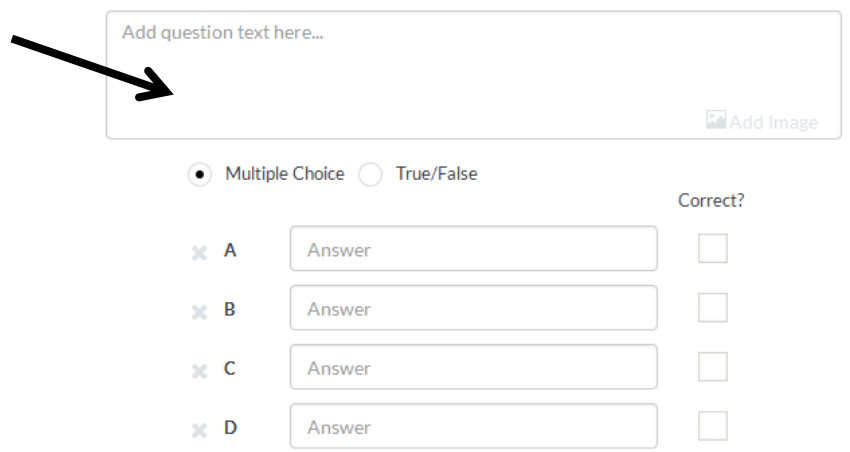

You can include images in your questions by selecting "Add Image" at the bottom right corner of the text box.

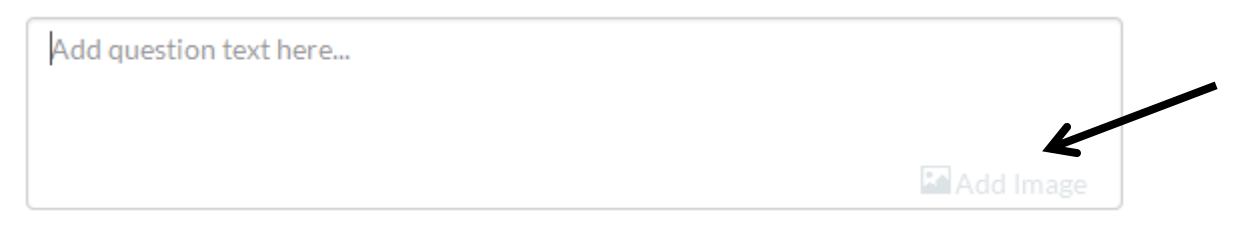

Select if you would like the question to be Multiple Choice or True/False.

• Multiple Choice / True/False

Type in the answer options in the lower text boxes.

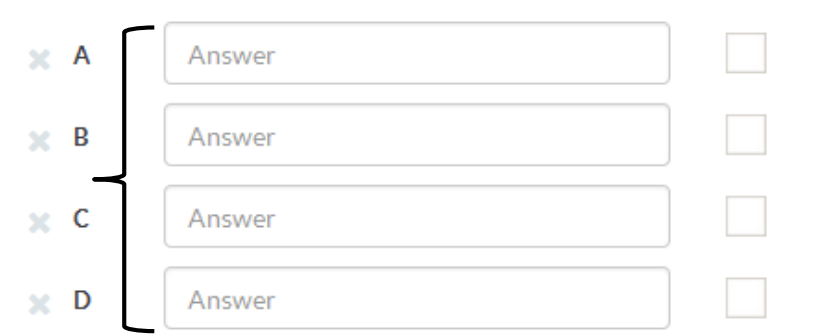

Correct?

Select the box on the right to designate the correct answer.

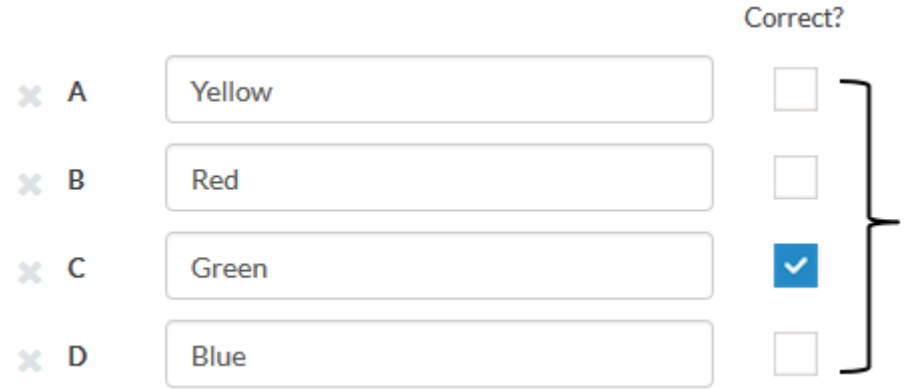

Note that you can also scan Plickers cards without setting correct answers; this may come in handy for student surveys.

Click "Save" when the question is complete.

At the bottom of your question, click "Add to Queue…"

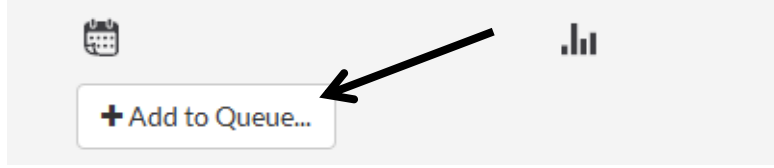

A dropdown menu of the classes you have created will appear. Select the class that you would like the question to be used for. The name of the class will now appear at the bottom of your question.

To edit questions---from your "Library," click on the dropdown menu (arrow icon) at the upper-right corner of the question you'd like to edit.

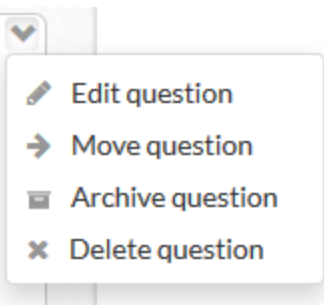

When using the mobile app to create questions, use the following directions:

After selecting the Plickers app, tap on the class that you would like to create a question for.

Tap the "Create" button

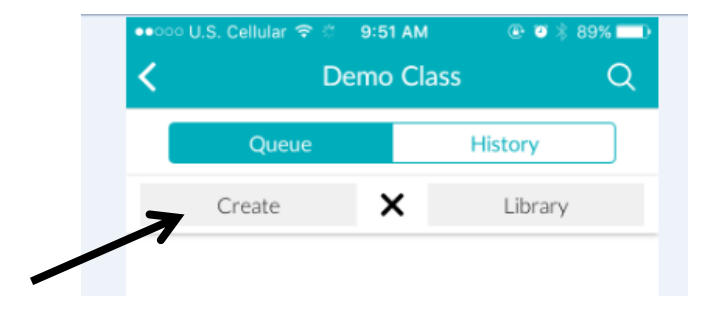

Android users will see an "Advanced options," swipe your finger across the "OFF" button to turn it "ON."

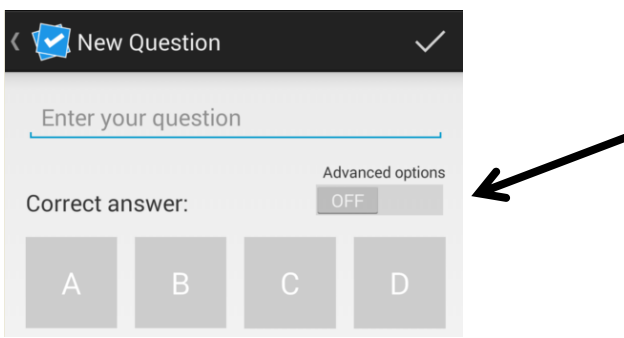

Enter your question and the answer options in the text boxes provided.

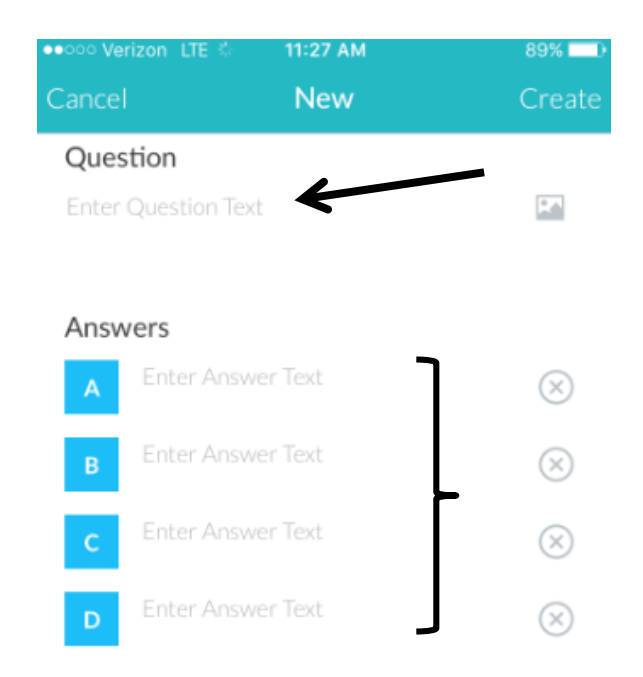

To designate the correct answer, tap on the box with the letter that corresponds with the correct answer, this will turn the box green.

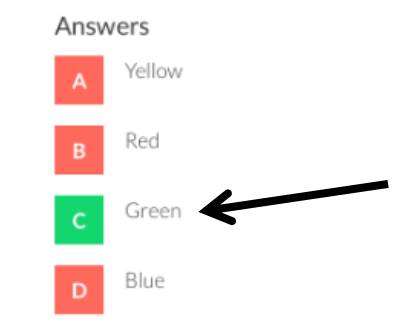

Note that you can also scan Plickers cards without setting correct answers; this may come in handy for student surveys.

To save questions---Apple users, tap the "Create" icon Create in the upper right hand corner. Android users, tap on the check mark  $\vee$  in the upper right corner.

To edit questions---Apple users, tap the question you would like to edit, tap the icon in the upper right hand corner, and then tap "Edit Question." Android users, tap the question you would like to edit and then tap the pencil icon to the left of the question.

## 5. **Printing and Distributing Cards**

Go to the Plickers website to print the cards that will be distributed to the students.

Select the "Cards" tab on the top right corner of the webpage.

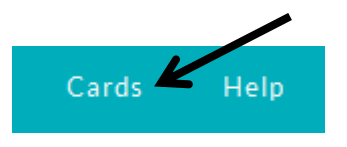

Click on the "Plickers Set" that will work best for your classroom setting.

Another webpage will open with the Plickers Cards, in order to print: Select the print icon on the top right corner of the webpage.

Once the cards are printed, it is time to distribute them to the students.

Each card has a unique number that can be assigned to individual students. For example, in the card below, it has a number 2 on it. Number 2 in our class example roster is Tim. Tim should receive this Plickers number 2 card.

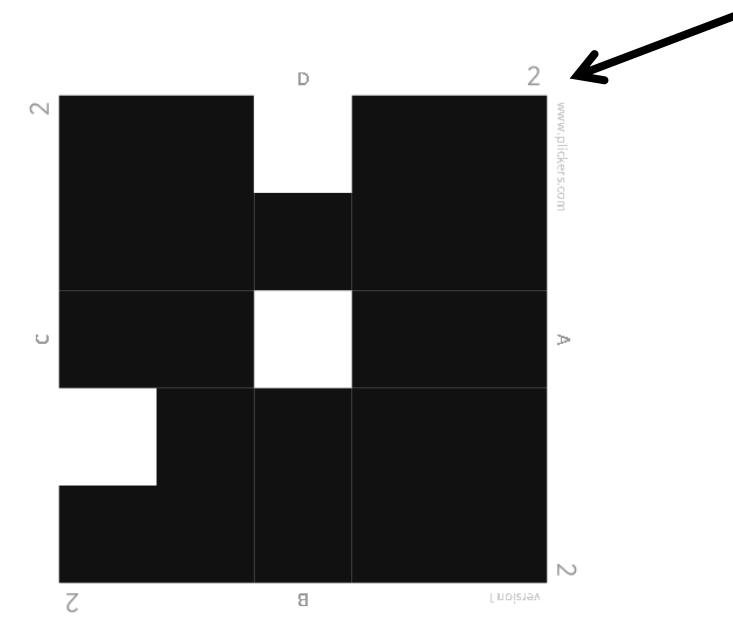

Each side represents an answer choice. The letter or multiple choice option the student thinks is correct should be placed up when you scan the classroom with your mobile device. In this example, student 1 thinks option B is the correct answer and places the letter B at the top of the card.

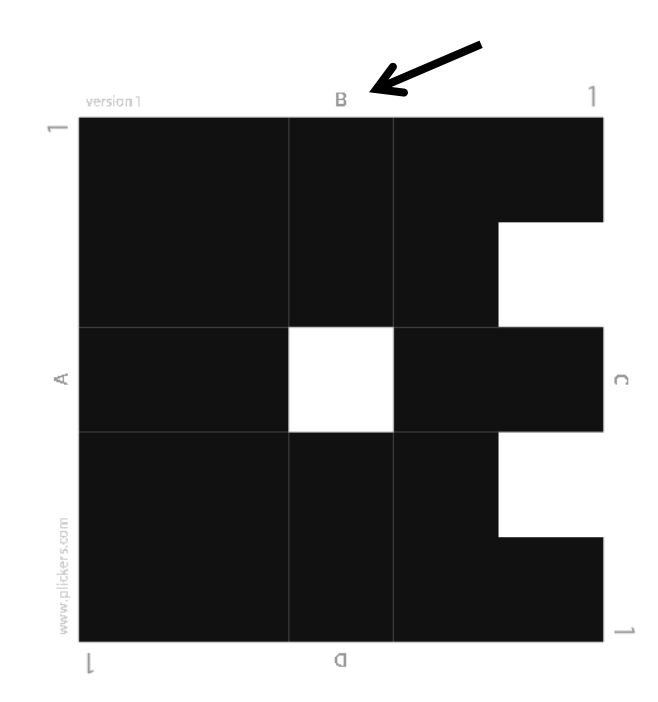

## 6. **Live View and Scanning Responses**

Using the mobile app, select the question that you want to use. You will do this by selecting the Plickers app, which will take you to a screen with your list of classes.

Tap on the class for which you want to ask a question. Your questions for that class will be listed.

At this time, be sure you have the Plickers website up on your projection screen with the "Live View" tab selected. This will allow your students to visually see the question you choose.

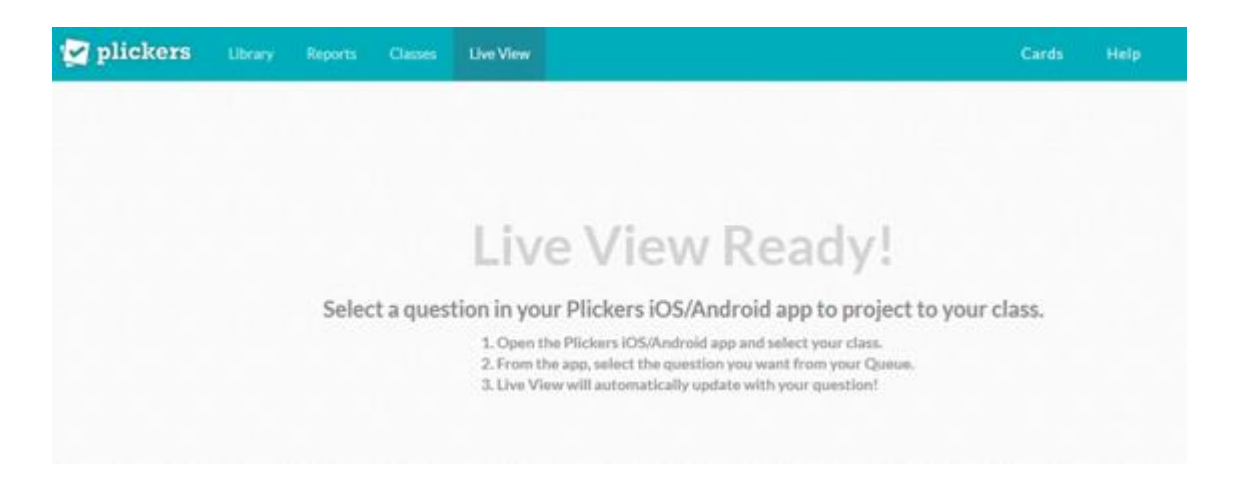

Keep in mind that your device and the projector/computer will need to sync, so there may be some delay in the display of questions/reports onto the projection screen.

From the mobile app, tap on the question you would like to ask. The question will then display via the "Live View" on the projector/computer.

After asking the question, tap on the camera icon  $\overline{a}$  to scan your students' responses.

Slowly move your phone or iPad/tablet device across all of your students' answers to scan and record all of their responses.

As you are scanning their responses, you can see that all of their responses are being scanned by looking at the numbers in the upper right corner.

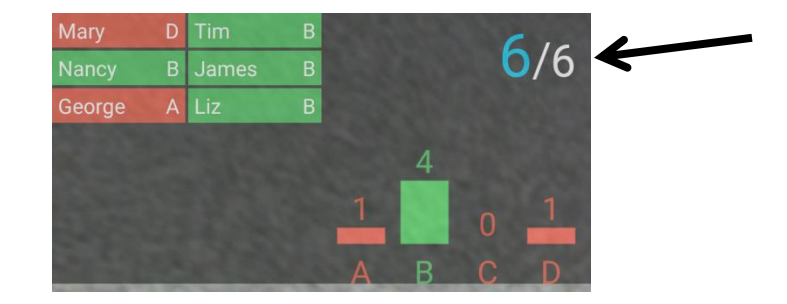

\*\*To clear the responses:

Apple users can tap the bar graph icon  $\blacksquare$  on the bottom right of their device and clear responses. This option is irreversible.

Android users can tap the three box icon at the bottom right corner of their device and tap "Clear Responses." This option is irreversible.

Once you have scanned all of the responses, tap the check mark  $\vert \checkmark \vert$  found at the bottom middle part of your screen.

The next screen will provide the classroom results, which includes the percentage of students who correctly answered the question, along with students' individual responses.

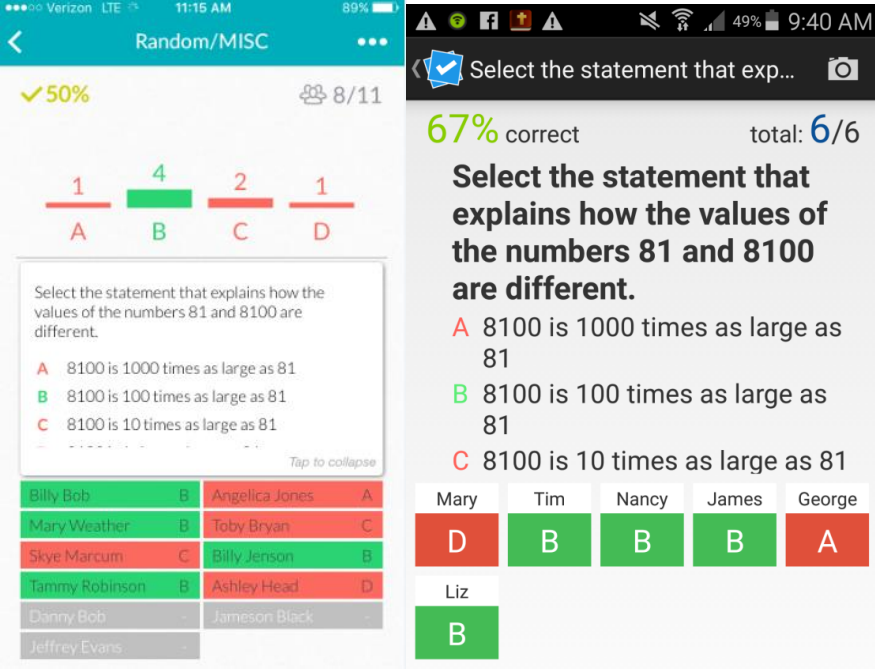

"Live View" also allows teachers to share real-time results with the whole class.

While you are scanning the responses, the "Live View" tab on the website will update showing which students have responded.

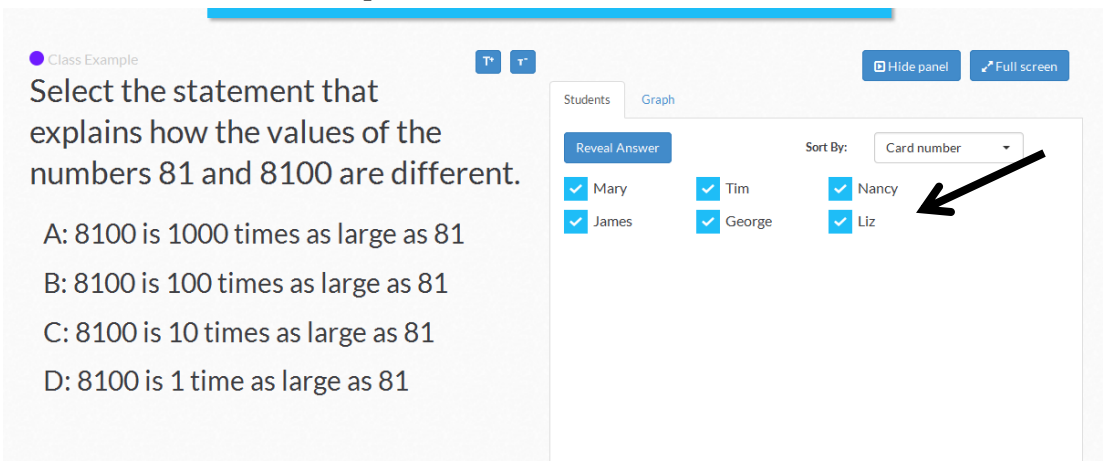

In "Live View," within the "Students" tab, you can reveal student answers by clicking on the "Reveal Answer" button.

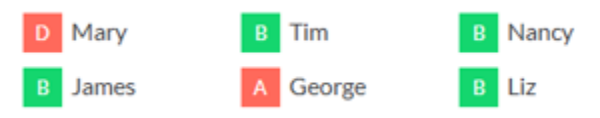

You can view the results in graph form as well by clicking on the "Graph" tab. You can reveal answers here as well by clicking the "Reveal Answer" button:

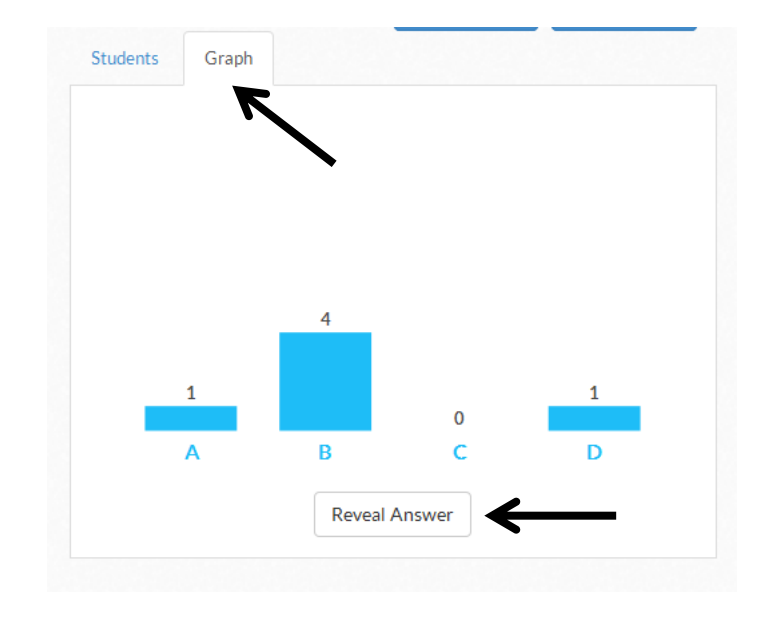

### 7. **Viewing Reports**

On the website, select the "Reports" tab on the top of the Plickers website.

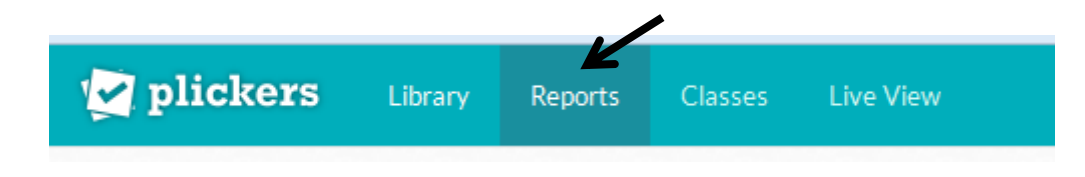

Once in the report tab, you are able to click on the question to view the results in greater detail:

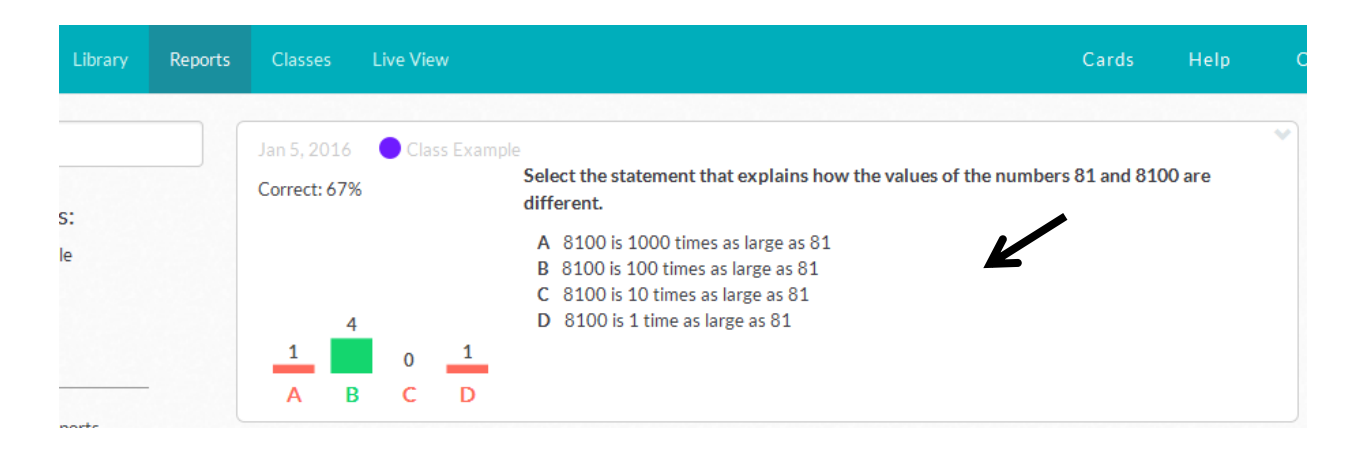

Once you select the question, a more detailed report will appear:

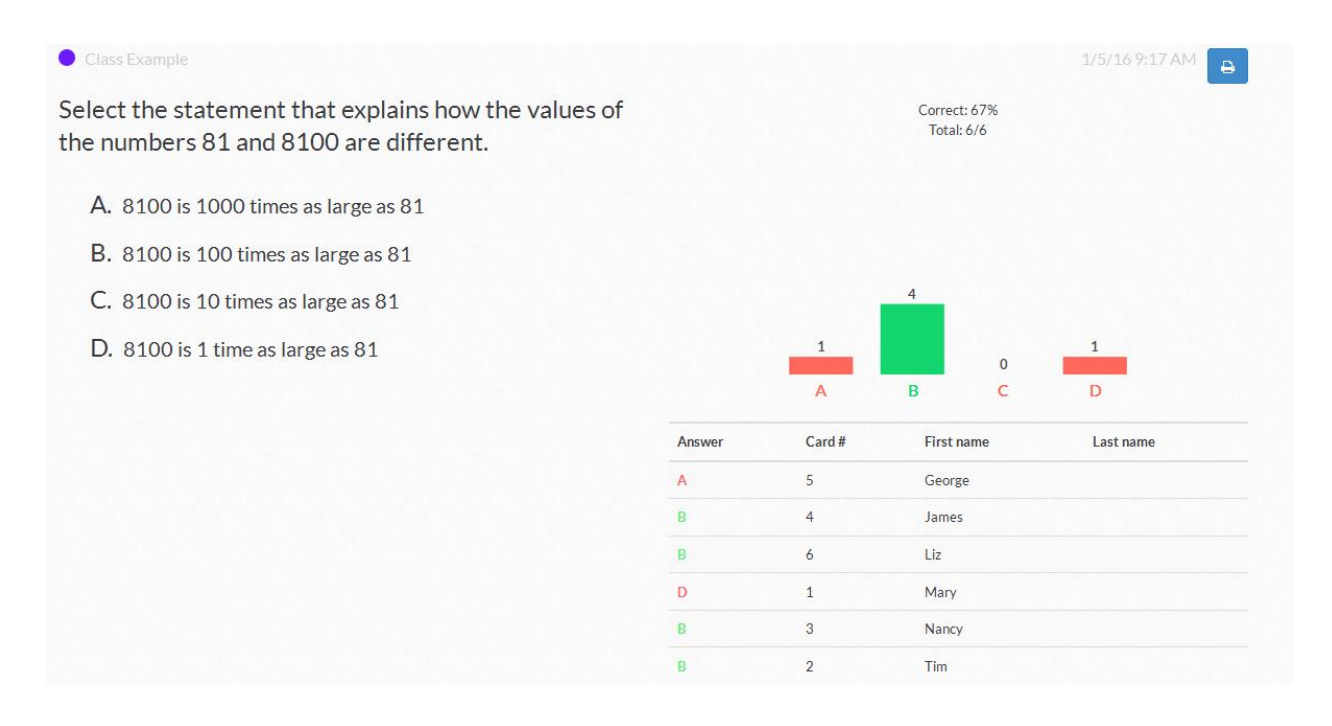

## **Helpful Links**

[Help Center:](https://plickers.zendesk.com/hc/en-us) Step-by-Step explanations for everything on Plickers

[Getting Started:](https://plickers.app.box.com/s/7w6x5t4jlm5q55lx61fzd0x8zudc0k04) Plickers PowerPoint presentation

[Plickers Overview](https://www.youtube.com/watch?v=bejiz2HzUz8) Video

[Plickers Full Demonstration Video](https://www.youtube.com/watch?v=Xgz0c0s_w6A)

How to Use Plickers---Step by Step Videos: Part 1 [\(Classroom Example\)](https://www.youtube.com/watch?v=wuA6HQiM31s) Part 2 [\(Website Overview\)](https://www.youtube.com/watch?v=UsWJSYxGmlM) Part 3 [\(Creating Questions\)](https://www.youtube.com/watch?v=K2s-ZN_KDrM)

[Scanning Student Responses Video](https://www.youtube.com/watch?v=mI-eBHhEqzs)